# LinkedIn 온라인클래스에서 운영자 및 큐레이터 권한 등록 및 관리하기

# LinkedIn 온라인클래스의 권한

LinkedIn 온라인클래스는 단체의 특정한 요구와 목적에 맞도록 4가지 단계의 권한을 제공합니다. 이러한 권한을 통해 기존 운영자는 다른 운영자를 생성하고 해당 운영자에게 사용자관리, 콘텐츠 큐레이션, IT 설정 등의 권한을 할당할 수 있습니다.

LinkedIn 온라인클래스 내에서 사용 가능한 권한:

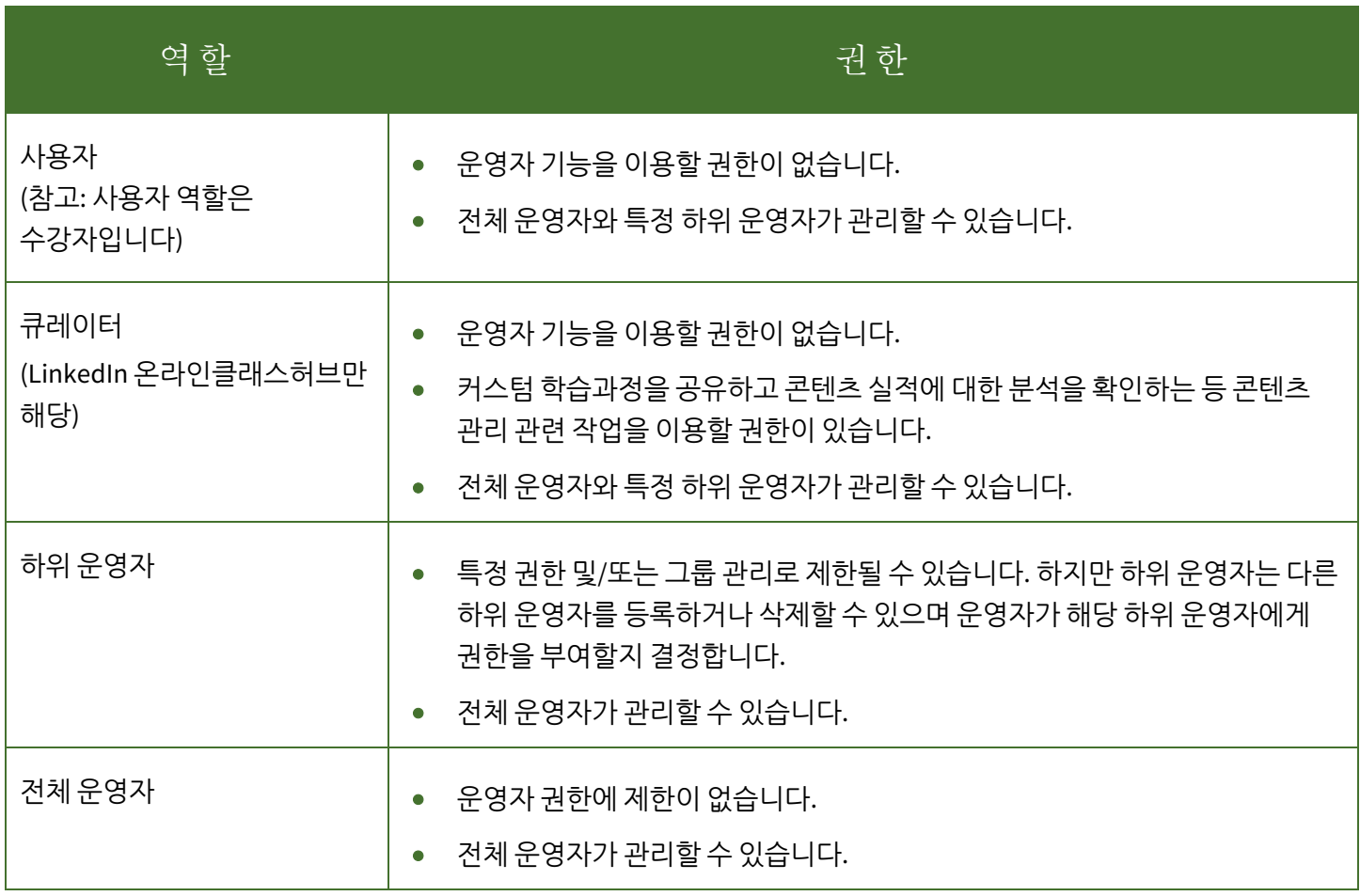

# 신규 운영자 또는 큐레이터에게 권한을 부여하거나 기존 사용자의 권한 변경

온라인클래스의 큐레이터, 하위 운영자, 전체 운영자 권한을 활용하면 단체의 리더에게 학습 목표를 고취하고 지원하는 데 필요한 정보, 기능, 리소스를 제공할 수 있습니다.

- 온라인클래스 계정에 할당될 수 있는 큐레이터 및/또는 운영자의 수는 해당 계정의 사용 가능하고 이미 사용 중인 라이선스의 수에 따라서만 제한됩니다.
- CSV 를 통해 업로드하는 신규 사용자에게 권한을 부여할 수도 있습니다.
- 운영자 기능은 온라인클래스 앱 내에서는 사용할 수 없습니다. 온라인클래스 관리를 이용하려면 데스크톱을 사용하세요.

권한을 관리하려면,

1. **People(사람)** 드롭다운 메뉴에서 **Users(사용자)**를 선택하세요.

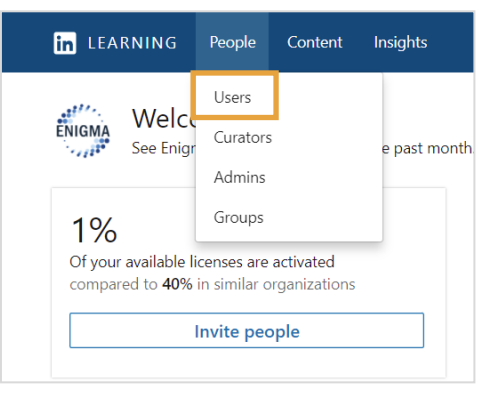

- **2. Users(사용자)** 탭에서 필터링된 사용자 섹션까지 화면을 내리고 운영자나 큐레이터로 만들 학습자를 찾으세요. 검색줄로 학습자를 검색할 수도 있습니다.
- **3.** 해당하는 사용자 옆에 있는 **줄임표**(…)를 클릭하고 **Manage permissions(권한 관리)**를 선택하세요.

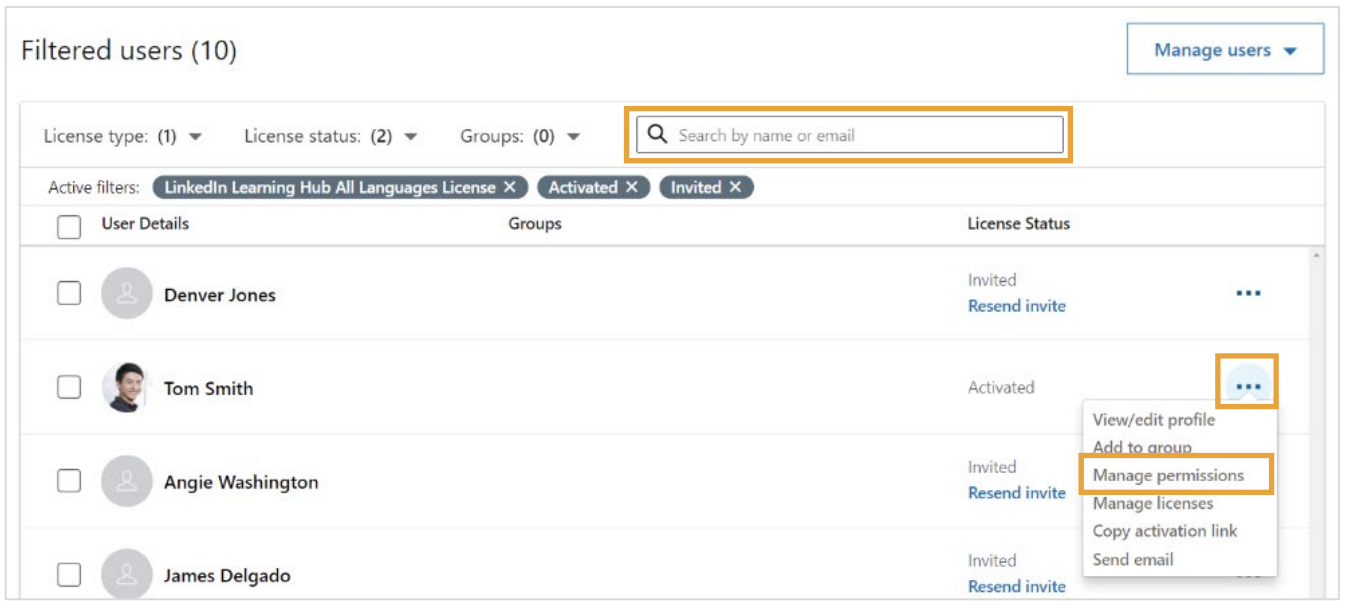

- **4. Manage permissions(권한 관리)** 페이지에서 해당 사용자의 운영자 종류를 선택하세요.
	- **User(사용자)**: 운영자 권한 없음 - 온라인클래스 콘텐츠만 이용 가능
	- **Curator(큐레이터)**: 운영자 권한 없음 - 온라인클래스 콘텐츠 관리 권한\*
	- **Sub Admin(하위 운영자)**: 제한된 운영자 권한
	- **Full Admin(전체 운영자)**: 모든 운영자 권한
- **5. User(사용자)** 또는 **Full Admin(전체 운영자)**을 선택한 경우 **Save(저장)**를 클릭하세요. **Sub Admin(하위 운영자)**을 선택한 경우 아래 단계를 확인하세요.

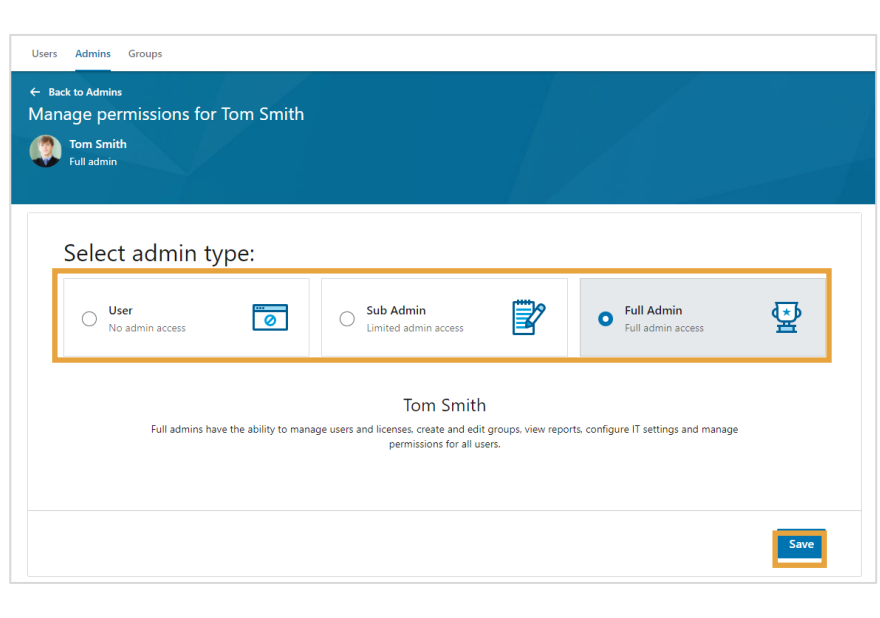

\*큐레이터 역할은 LinkedIn 온라인클래스허브 사용자만 사용할 수

### **Sub Admin(하위 운영자)**을 선택한 경우 하위 운영자에게 모든 그룹에 대한 완전한 권한을 부여하는 대신 특정 그룹으로 하위 운영자와 큐레이터 권한을 제한할 수 있는 옵션 몇가지가 표시됩니다.

**6.** 이 사용자의 하위 운영자 권한 선택

#### **Groups(그룹):**

• **Edit groups(그룹 수정)**: 그룹을 만들고, 그룹에 사용자를 등록하거나 그룹에서 삭제하고, 그룹 이름을 변경하고, 그룹을 삭제합니다.

#### **People & licenses(사람 및 라이선스):**

- **Manage users and licenses(사용자 및 라이선스 관리)**: 신규 사용자를 초대하고 라이선스를 할당하거나 취소합니다.
- **Manage curators(큐레이터 관리)**: 기존 사용자에게 큐레이터 권한을 할당하거나 취소합니다.

#### **Content(콘텐츠):**

- **Manage custom content(커스텀 콘텐츠 관리)**: 커스텀 콘텐츠를 만들고, 수정하고, 삭제합니다.
- **Curate content(콘텐츠 큐레이션)**: 콘텐츠, 학습과정, 모음 관리 권한을 부여합니다.
- **Recommend content(콘텐츠 추천)**: 콘텐츠, 학습과정, 모음 추천 권한을 부여합니다.

#### **Reports(보고서):**

• **View reports(보고서 조회)**: 보고서를 보고 생성합니다.

#### **Other(기타):**

• **Manage IT settings(IT 설정 관리)**: SSO 및 기타 고급통합을 구성합니다.

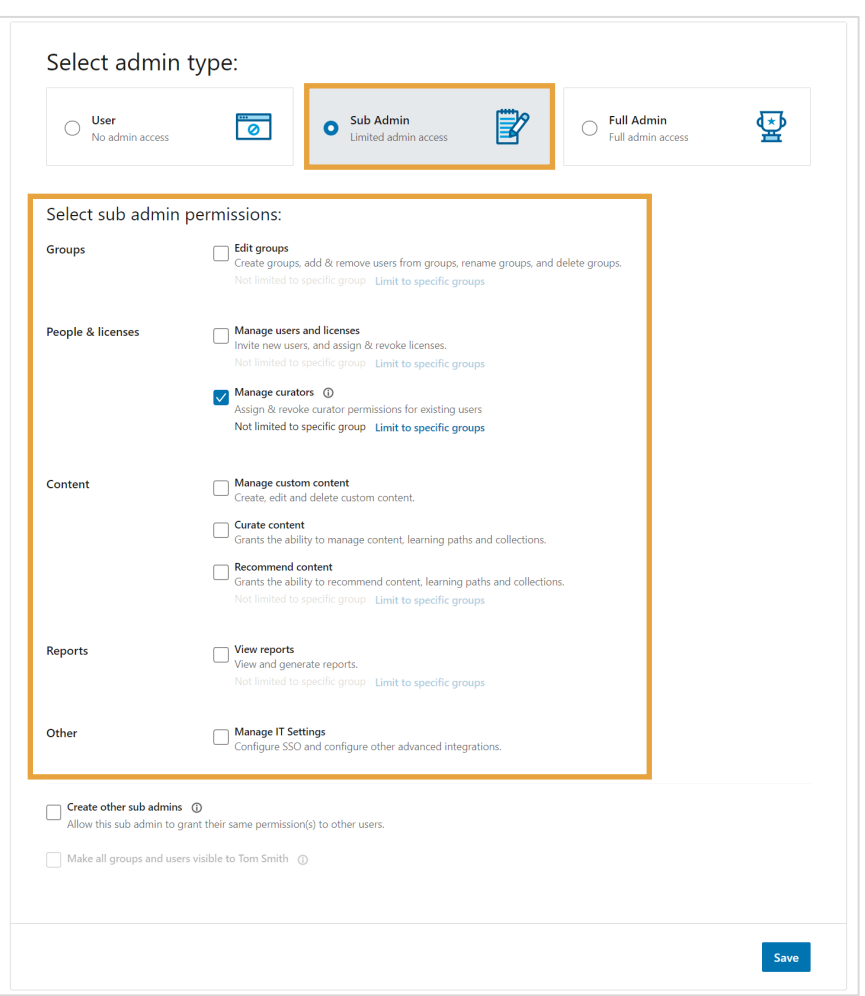

특정 그룹에 대한 하위 운영자나 큐레이터의 접근 권한을 제한하려면 다음을 수행하세요.

7. 권한에 대해 **Limit to specific groups(특정 그룹으로 제한)** 링크를 클릭하세요. **참고:** LinkedIn 온라인클래스허브 사용자의 경우 이 링크는 **Edit(수정)**입니다.

Select sub admin permissions:  $\Box$  Edit groups Groups Create groups, add & remove users from groups, rename groups, and delete groups. Not limited to specific group Limit to specific groups Manage users and licenses People & licenses Invite new users, and assign & revoke licenses. Not limited to specific group Limit to specific groups Manage curators ① Assign & revoke curator permissions for existing users Not limited to specific group Limit to specific groups Manage custom content Content **Manage custom content**<br>Create, edit and delete custom content. Curate content  $\Box$ Grants the ability to manage content, learning paths and collections. Recommend content  $\Box$ Grants the ability to recommend content, learning paths and collections. Not limited to specific group Limit to specific groups View reports Reports  $\Box$ View and generate reports. Not limited to specific group Limit to specific groups Manage IT Settings<br>
Configure SSO and configure other advanced integrations. Other

- **8.** 팝업창에서 하위 운영자가 관리하도록 할 그룹을 검색한 다음 표시되면 선택하세요.
- **9.** 이 선택을 **Just this permission(이 권한만)** 또는 **All selected permissions(선택한 모든 권한)**에 적용할지 팝업창 오른쪽 아래에 있는 **Apply group selection to(그룹 선택 적용)** 옆의 화살표를 클릭하여 선택할 수 있습니다.
- **10. Apply(적용)**를 클릭하세요. 이렇게 하면 팝업창이 닫히고 운영자 권한창으로 돌아옵니다.
- 11. 선택을 다 했으면 **Save(저장)**를 클릭하세요.

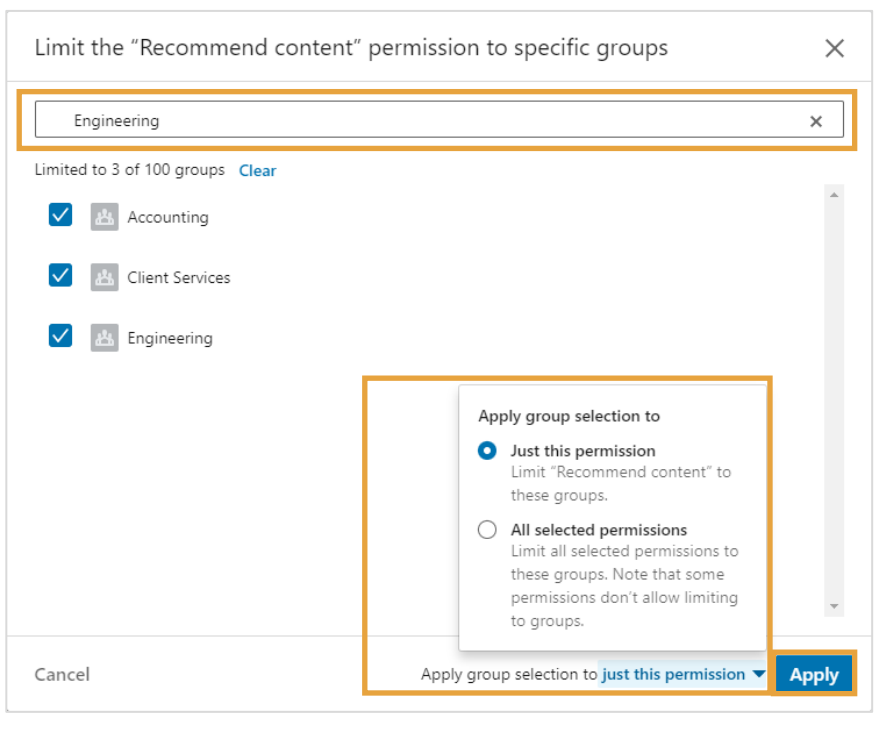

# 기존 운영자에게서 운영자 권한 삭제하기

운영자 권한을 삭제하려면,

1. **People(사람)** 드롭다운 메뉴에서 **Admins(운영자)**를 선택하세요.

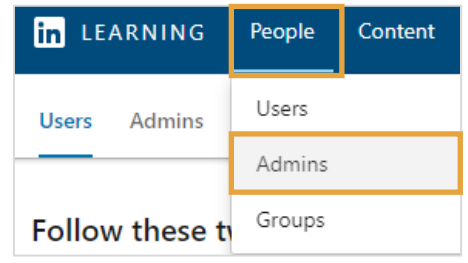

### **2. Admins(운영자)** 탭에서 수정할 운영자를 찾고 운영자 이름 오른쪽에 있는 **줄임표**(…)를 클릭하세요.

### **3. Remove admin(운영자 삭제)**을 선택하세요.

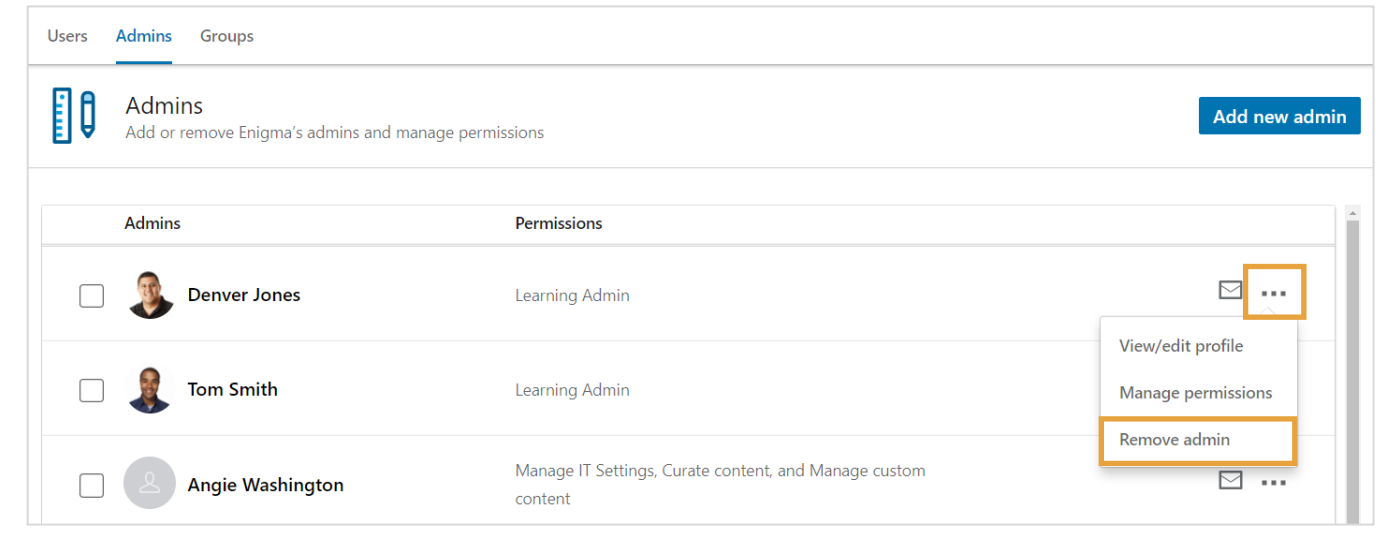

4. 확인창에서 **Remove**  Remove admins  $\times$ **admin(운영자 삭제)**을 클릭하세요.Are you sure you want to remove this admin? This user will lose all admin permissions and no longer have access to Account Center. Cancel Remove admin